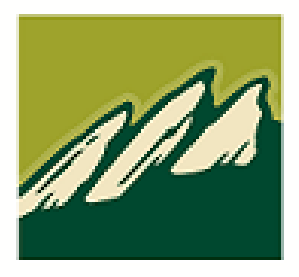

# **Flatirons Bank**

## CASH MANAGEMENT MANUAL

#### **TABLE OF CONTENTS**

<u> 1980 - Johann Barbara, martxa alemaniar amerikan a</u>

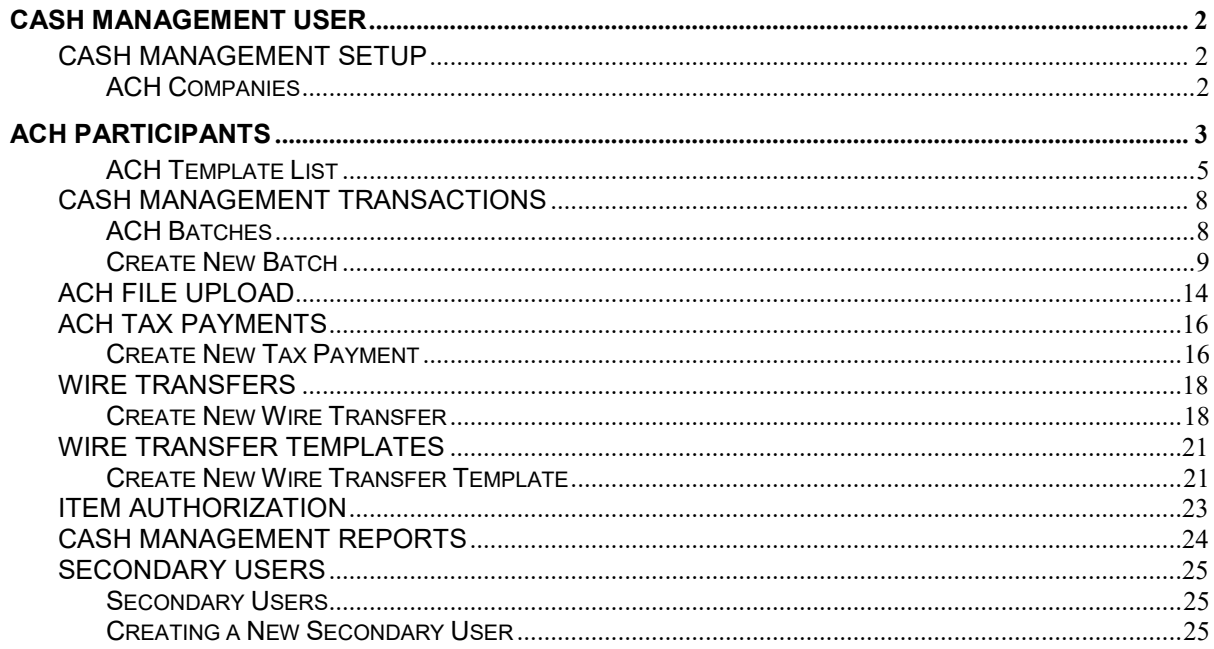

## **Cash Management User**

## **Cash Management Setup**

## <span id="page-2-2"></span><span id="page-2-1"></span><span id="page-2-0"></span>**ACH Companies**

## **Cash Management → Setup → Company List**

The ACH Companies screen is used to set up and maintain companies for ACH transactions.

**NOTE:** *An ACH Company must be established prior to completing a transaction within the Cash Management system.*

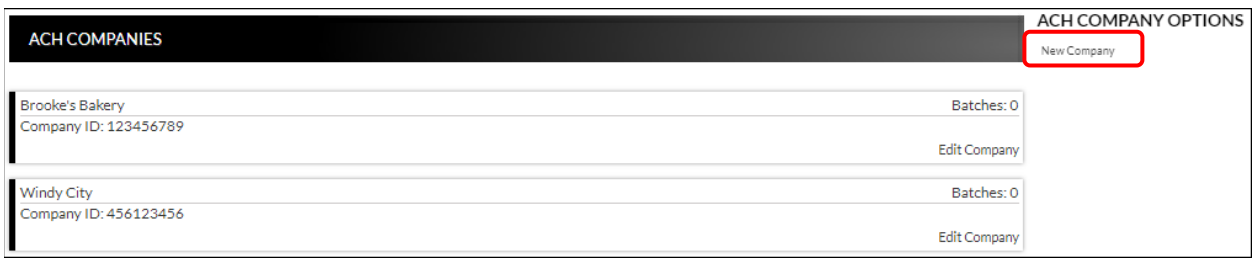

To create an ACH company:

- 1. Click *New Company*.
- *2.* Enter the Name and Tax ID.
- 3. Enter the Address information, if desired.
- 4. Click *Submit*.
- 5. Repeat steps 1 4 as many times as needed to enter additional ACH companies.

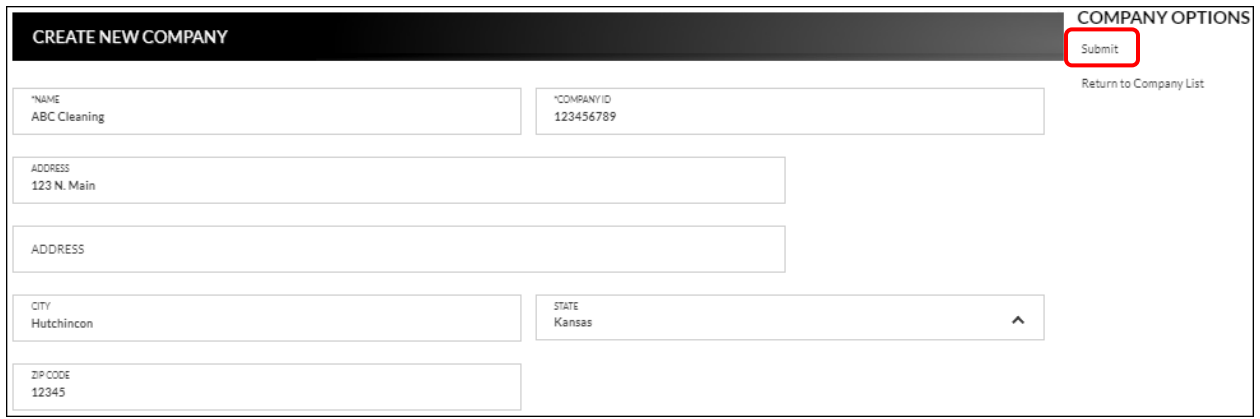

To edit or delete an ACH company:

- 1. Select the company to edit by clicking *Edit Company*.
- 2. To edit, update the information as needed, and then click *Submit*.
- 3. To delete, click *Delete Company*.

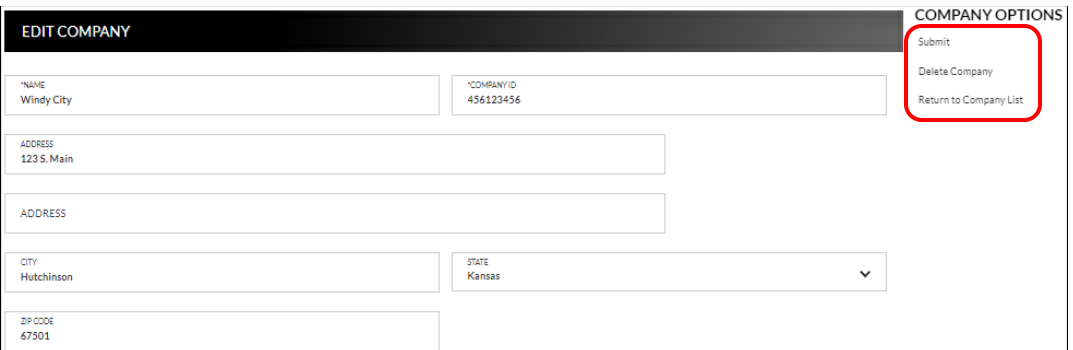

## **ACH Participants**

## <span id="page-3-0"></span>Cash Management → Setup → Participant List

The ACH Participants screen is used to set up participants that frequently receive ACH transactions for payroll, payments, receipts, or wire transfers.

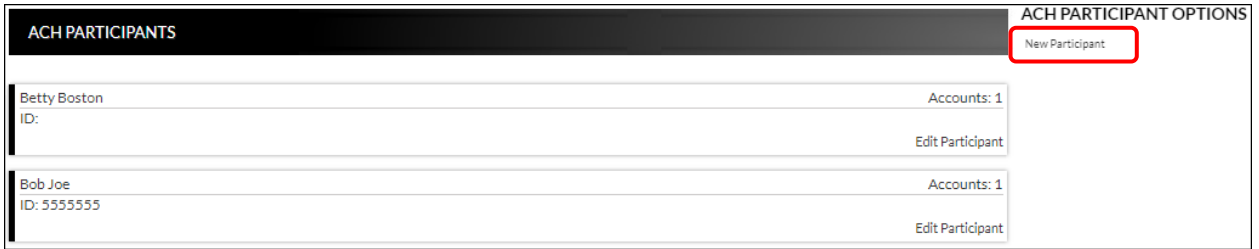

To create a new participant record:

- 1. Select *New Participant*.
- 2. Enter the Name of the participant.
- 3. Enter the ID and Address information, if desired.
- 4. Select all applicable participant types.
- 5. Click *Submit*.

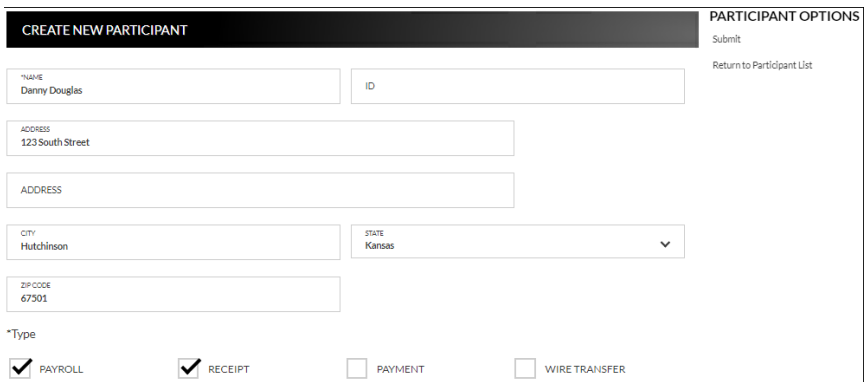

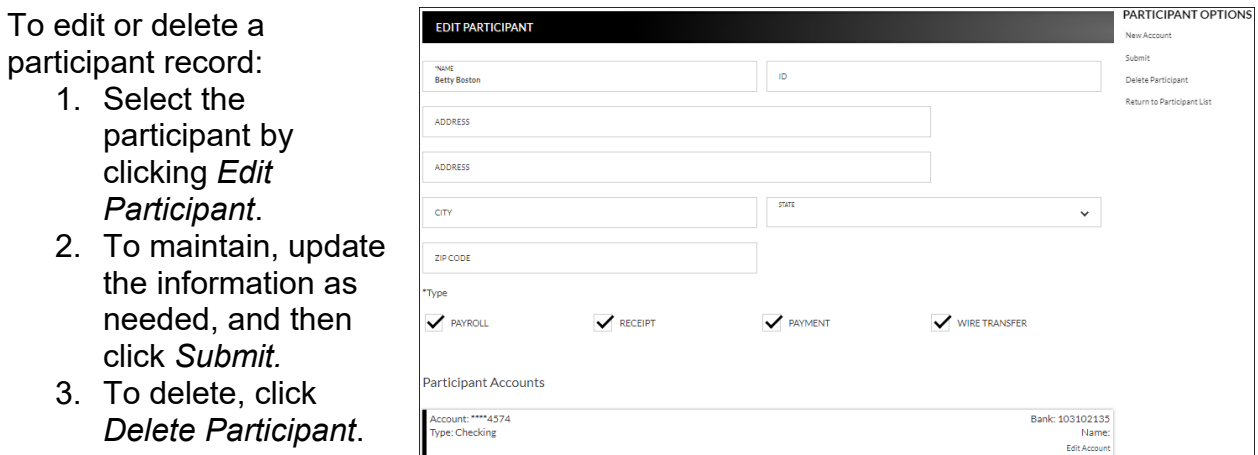

## **Adding Participant Accounts**

Once a Participant has been created, additional options display.

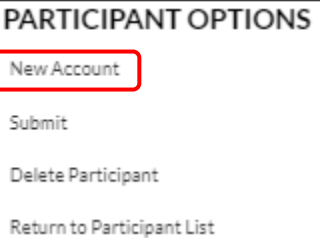

To add an account:

- 1. Click *New Account*.
- 2. Enter the account information for the displayed participant.
- 3. Click *Submit*.
- 4. Repeat steps 1 3 as many times as needed until all participant accounts have been added.

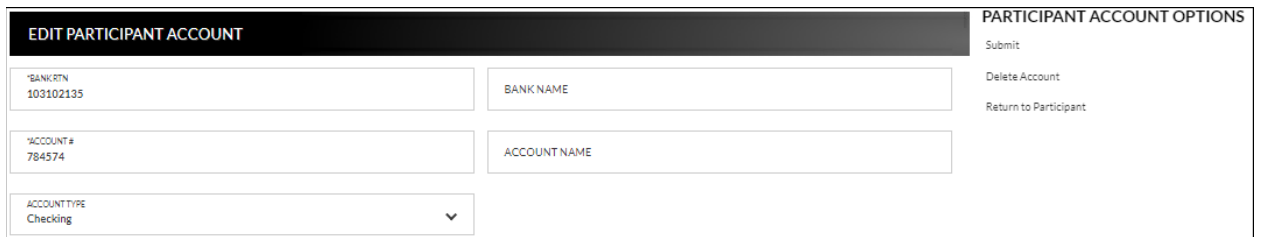

To edit or delete a participant account:

- 1. Select *Edit Account* on the account that needs maintenance.
- 2. To edit, update the information as needed, and then click *Submit*.
- 3. To delete, click *Delete Account*.

## <span id="page-5-0"></span>**ACH Template List**

#### **Cash Management Setup ACH Template List**

The ACH Templates screen is used to create templates that will be available when uploading a batch created outside of the Online Banking system. **This is not a commonly used feature and may require additional testing of the files before submitting the first batch for processing. If you have an interest in using this feature, please contact the Bank to discuss before processing the first batch. NOTE:** *By default, a NACHA-formatted template is available within the ACH File Upload screen. It is not necessary to create that type of template.*

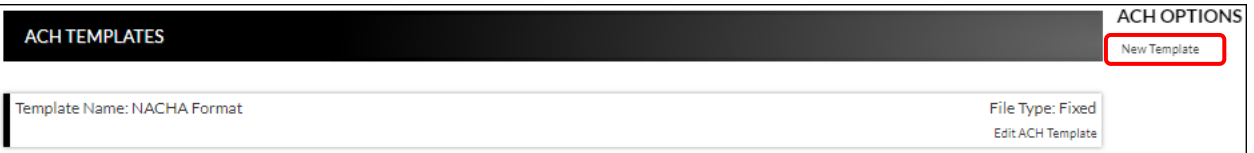

To create a new ACH template:

- 1. Click *New Template*.
- 2. Enter the Template Name, File Type, Record Length (Fixed Length file only), and Delimiting Character (Delimited file only).

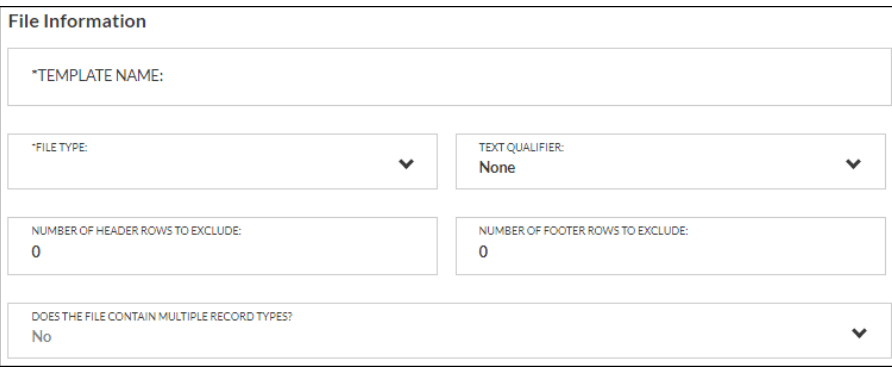

#### **NOTES**:

- *Record Length will only display if Fixed Length is selected in the File Type field.*
- *Delimiting Character will only display if Delimited is selected in the File Type field.*
- 3. Complete the remaining fields as needed.
- 4. If the field '*Does the file contain multiple record types?*' is set to Yes, additional fields display. If No, skip to step 10.

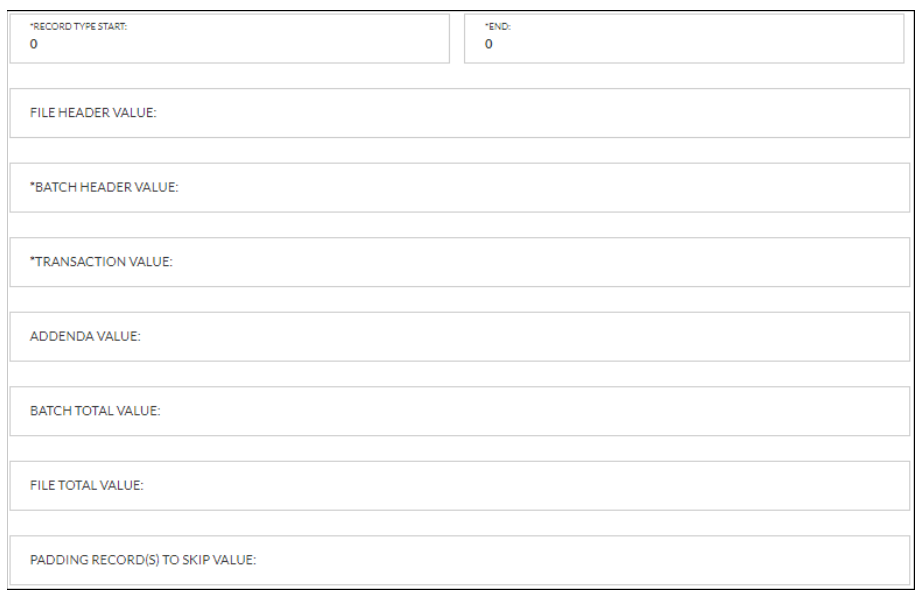

- 5. Complete the required fields indicated with an asterisk \*. *Ex: Record Type Start and/or End, Batch Header value, and Transaction value fields.*
- 6. Complete the remaining fields as needed.
- 7. Complete the required fields in the Batch Information section indicated with an asterisk \*. *Ex: Company Name, Company Identification, Standard Entry Class Code, and Effective Entry Date fields.*

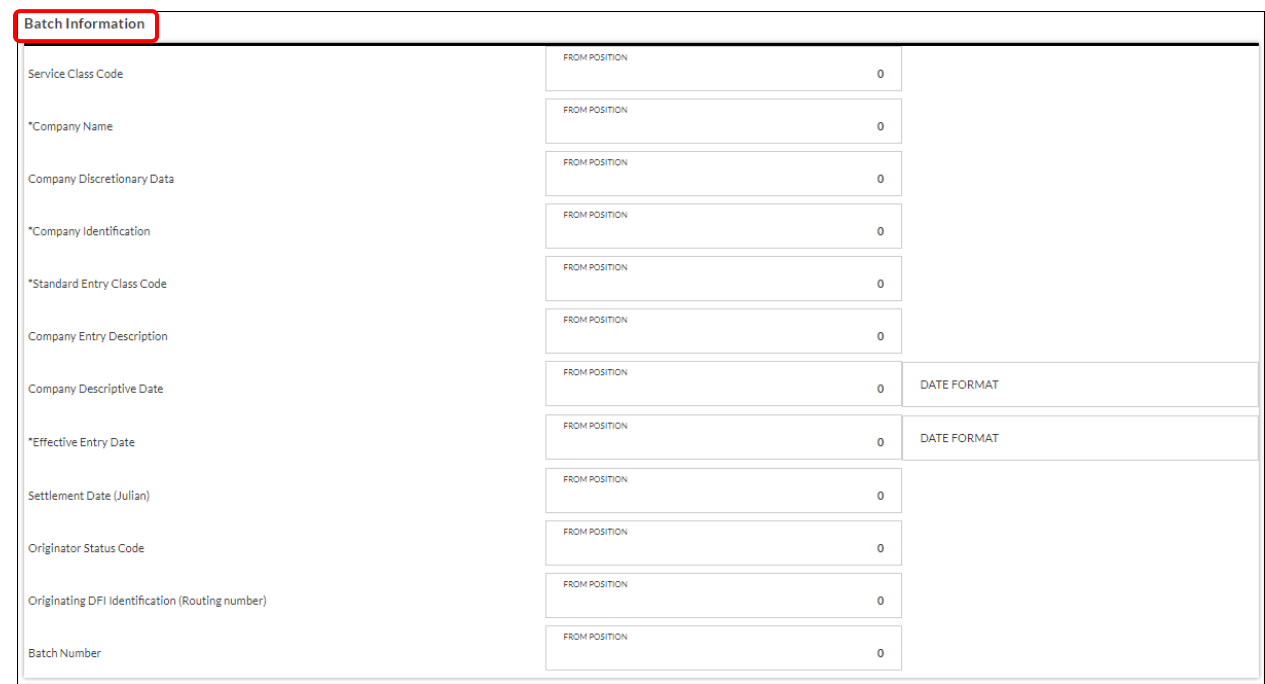

8. Complete the remaining fields as needed.

9. Complete the required fields in the Transaction Information section indicated with an asterisk \*. *Ex: Transaction Code, Account Type, Transaction Type, Receiving DFI Identification, DFI Account Number, and Amount fields.*

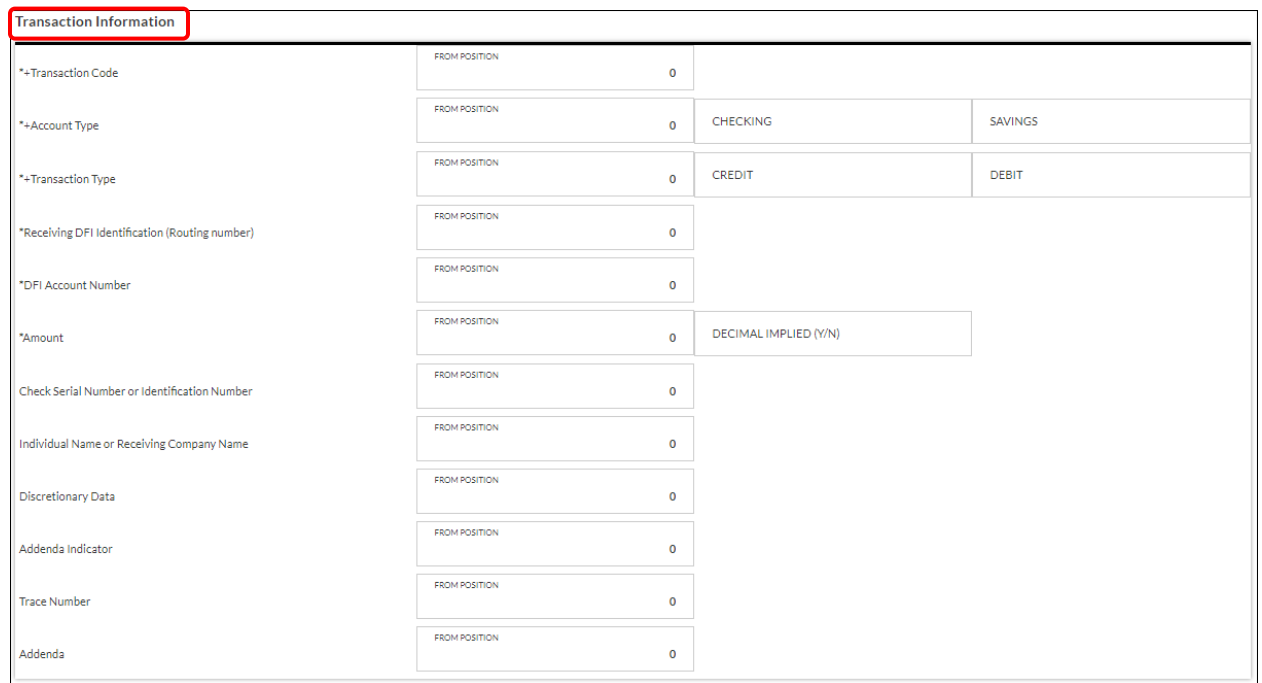

- 10.Complete the remaining fields as needed.
- 11.Click *Save Changes*.

## **Cash Management Transactions**

## <span id="page-8-1"></span><span id="page-8-0"></span>**ACH Batches**

## **Cash Management Transactions ACH Batches**

The ACH Batches screen is used to create new batches, upload batches, or maintain inactive batches.

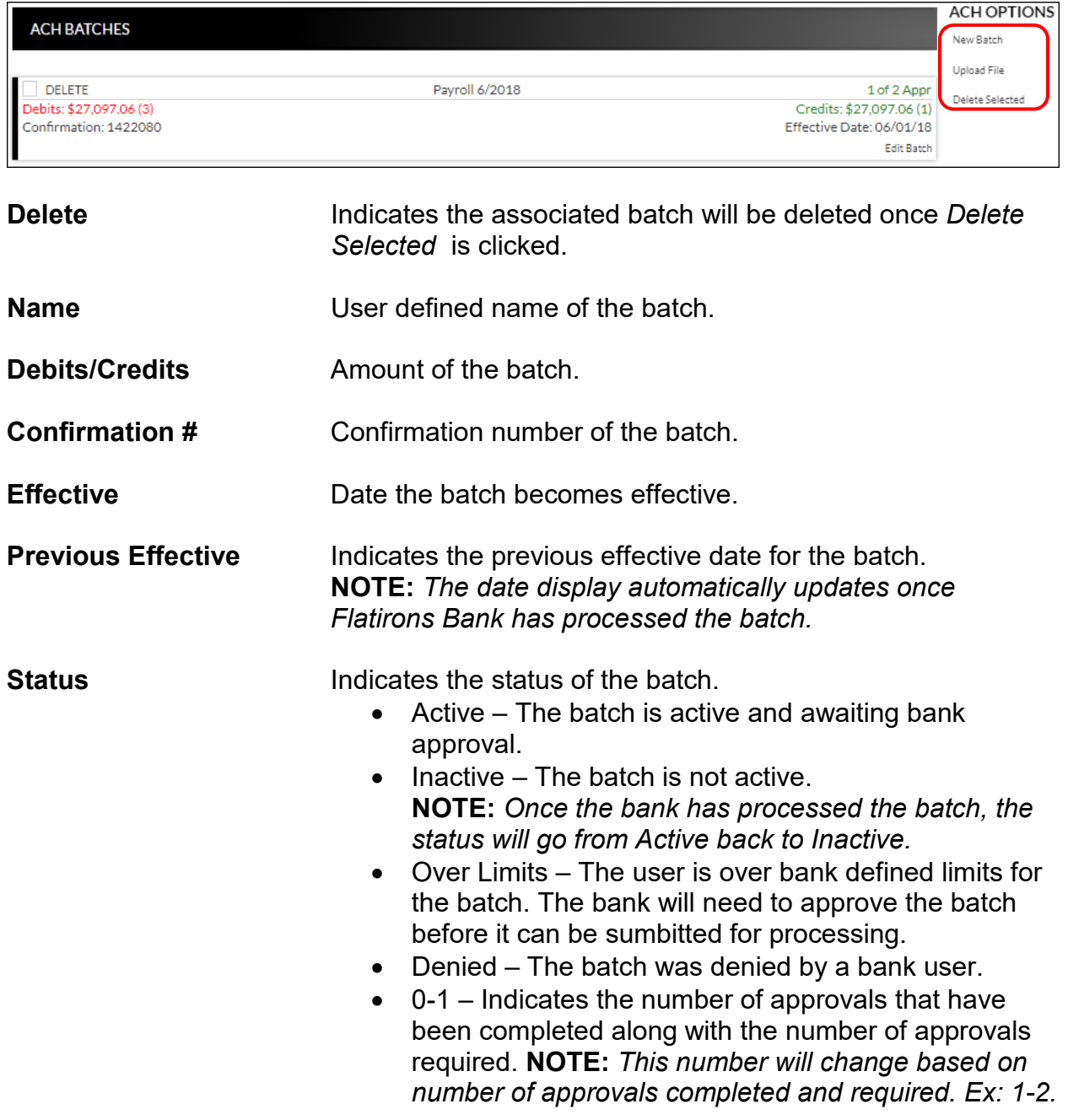

## <span id="page-9-0"></span>**Create New Batch**

#### ACH RATCH OPTIONS **CREATE NEW BATCH** Save Batch Cancel **BATCH NAME**  $\checkmark$ **Select Company MCCOLINT "ENTRY CLASS**  $\checkmark$ **Select Account**  $\checkmark$ **Select Entry Class** \*DESCRIPTION **DISC DATA** PRENOTE ACTIVATE AND SEND TO BANK (Selecting prenote will zero all transaction dollar amounts and make the<br>batch and all transactions a prenote.) **Batch Name** Name of the batch for user reference. **Company Name** Select the name of the company for which the batch was

created. Company names display once they are created on the ACH Companies screen. **Account** Drop-down field that displays deposit accounts for the user. **Entry Class** Code that identifies the entry class. *Options include*: • **PPD** – Corporate to Consumer Transactions - Prearranged payments and deposits (payroll, bill payments). • **CCD** – Corporate to Corporate Transactions - Transactions to businesses or organizations through cash concentration and disbursement accounts. **Description** Description for the ACH batch. *Limited to 10 characters*. **Disc Data Disc Data Optional field that can be used to enter additional text that** will be sent with this transaction. *Limited to 20 characters*.

**Prenote If checked, a zero dollar transaction will be sent to all** 

accounts to validate the account information.

## **Activate and send to**

If checked, the ACH batch is active and awaiting approval from the bank. **NOTE:** *Once the ACH has been activated, it is recommended that no edits be made to the batch within 2 business days of processing. If edits are needed 1-2 business days prior to processing, it is recommended that the user un-checks the Active check box, saves the changes, and then continues with any edits that are needed. After edits are completed, select the Active check box and* 

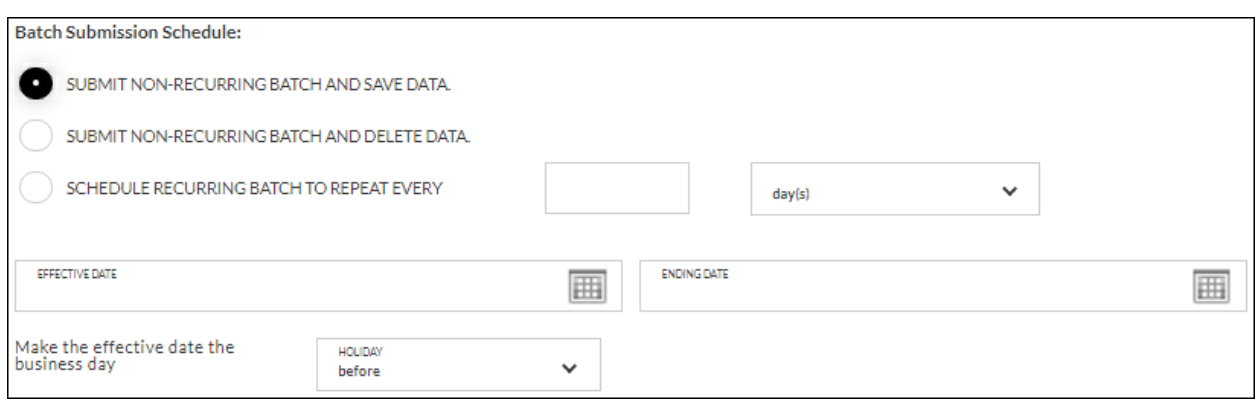

*save the changes.*

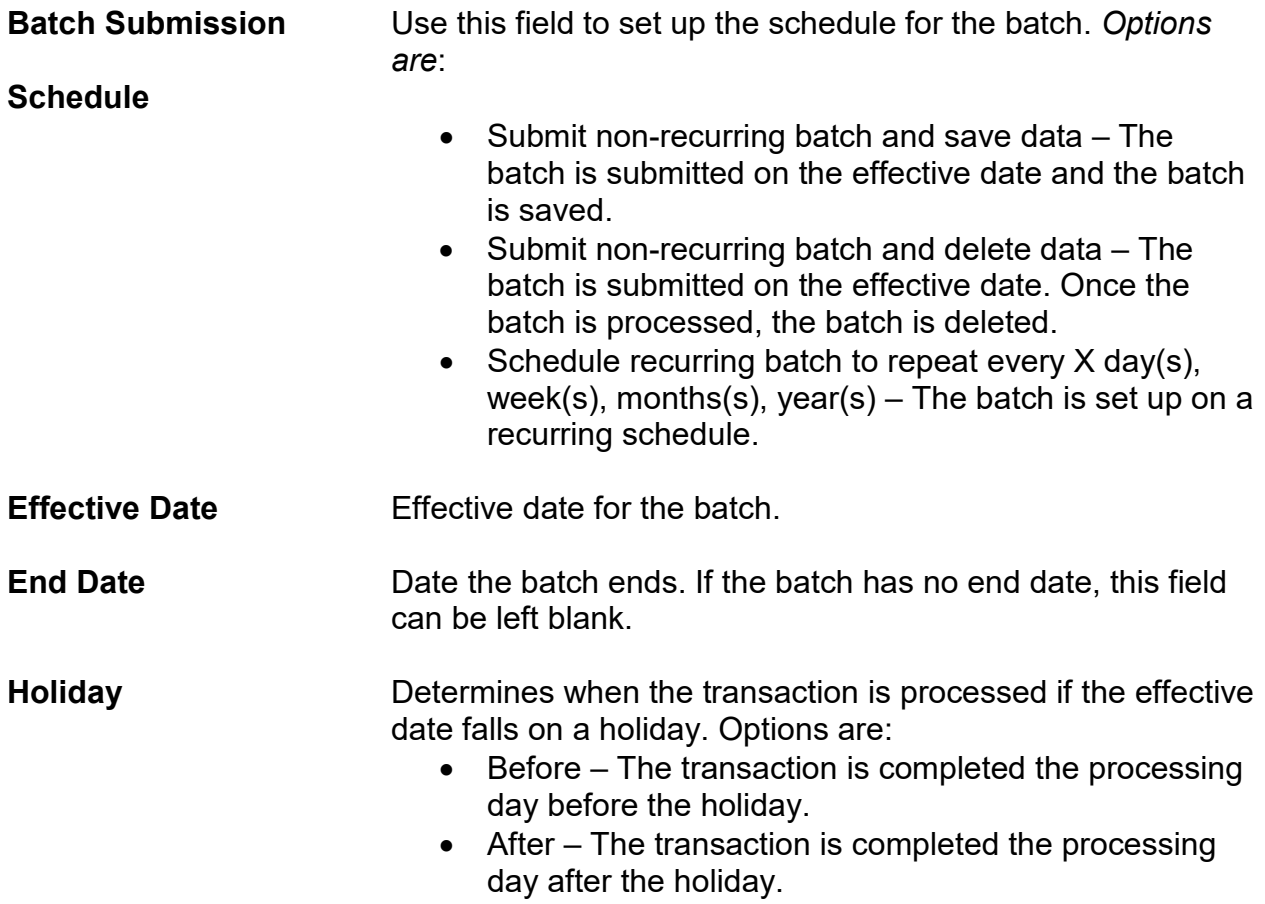

To create a new ACH batch:

- 1. Click *New Batch*.
- 2. Enter the batch name.
- 3. Select the company.
- 4. Select the account.
- 5. Select the entry class.
- 6. Enter the batch description.
- 7. Enter the disc data, if applicable.
- 8. Check the prenote check box, if applicable.
- 9. Complete the batch submission, date and holiday fields.
- 10.Click *Save Batch*.

Once a batch is saved, an additional section, Transactions, displays. Click **New Transaction** to enter the participant.

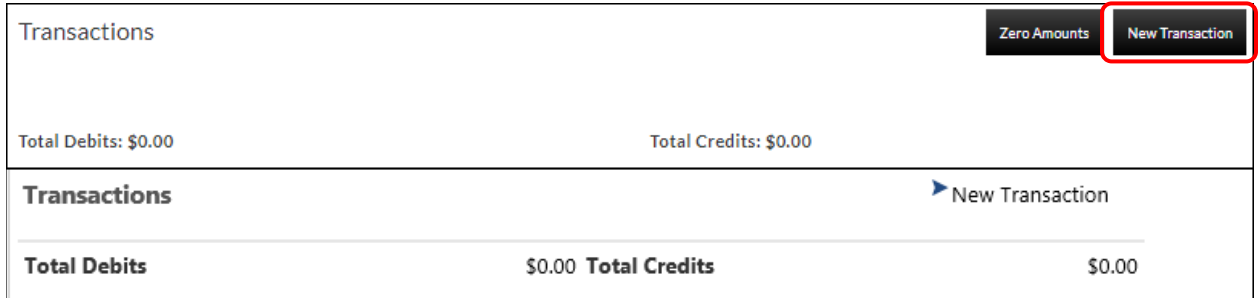

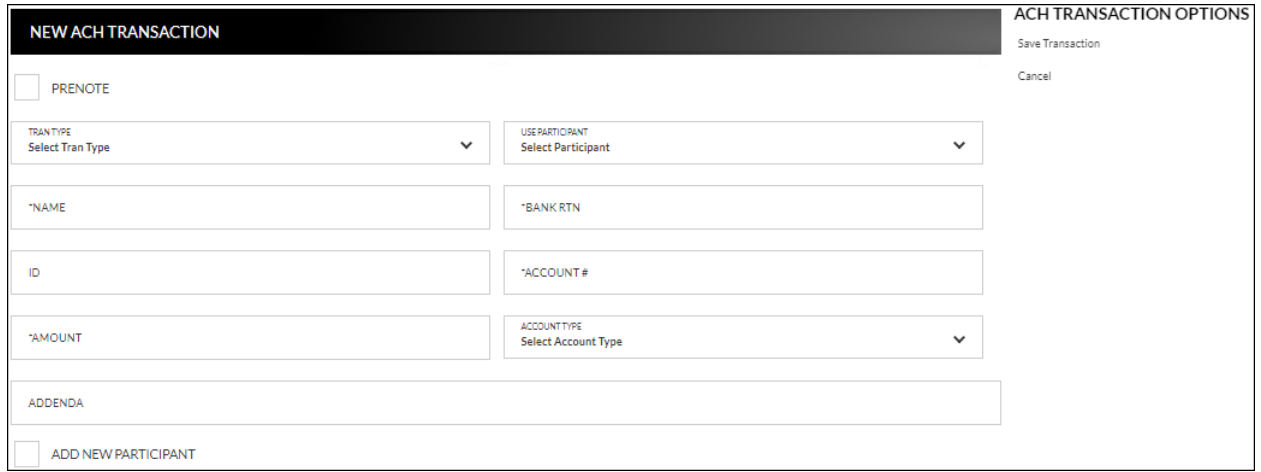

**Prenote** Indicates if a zero-dollar transaction will be sent to verify the account. If selected, the amount field will be set to zero and cannot be edited.

**Tran Type** Type of ACH transaction being created. Options are:

- Payroll *(Debit)*
- Payment *(Debit)*
- Receipt *(Credit)*

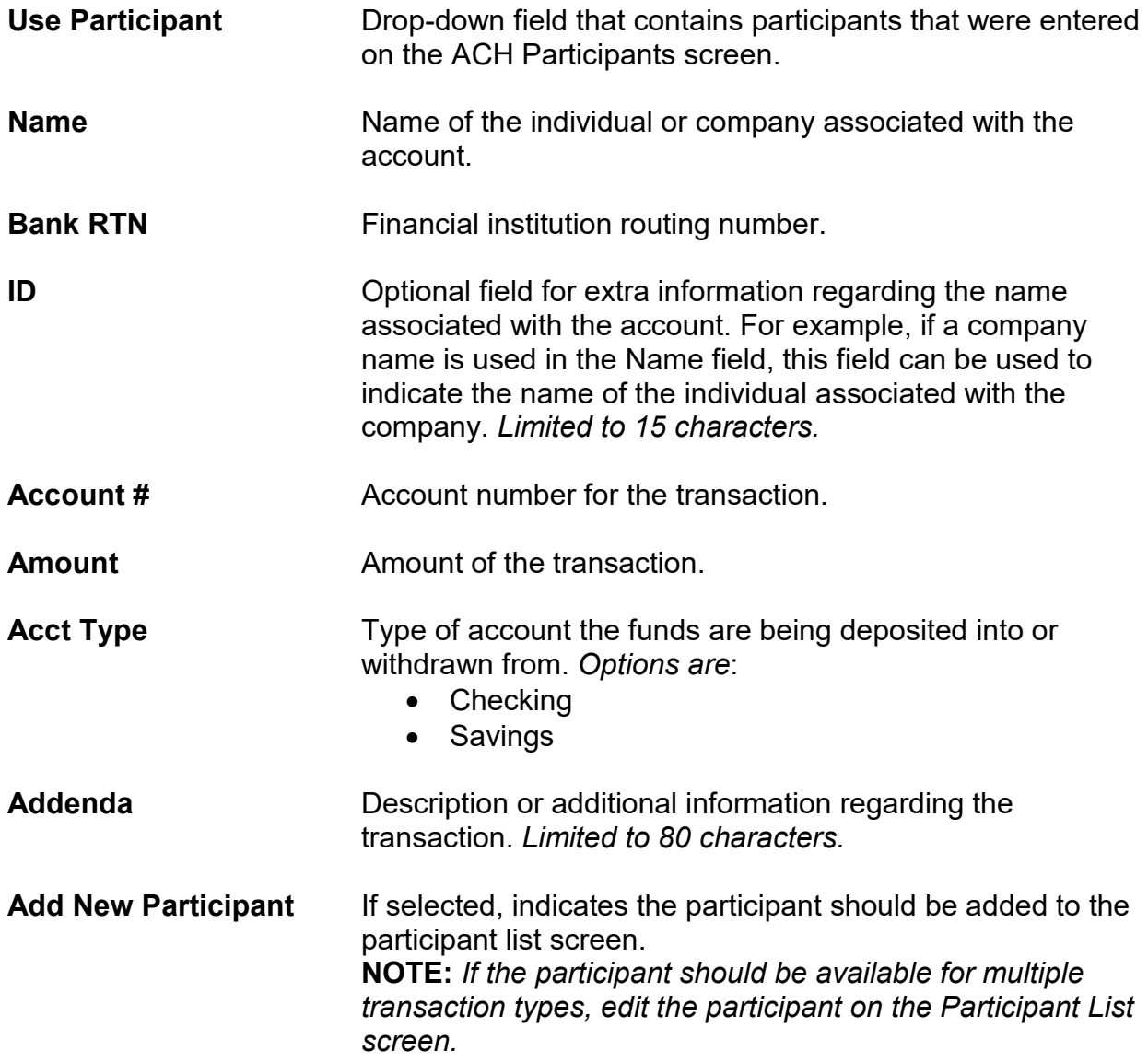

To create a new ACH transaction:

- 1. Click *New Transaction* from the Create New Batch screen.
- 2. If applicable, click the prenote checkbox if this transaction should be a prenote.
- 3. Select the transaction type from the Tran Type drop-down.
- 4. If applicable, select the participant from the Use Participant drop-down. *(If used, skip to step 6.)*
- 5. Enter the individual or company in the name field.
- 6. Complete the bank routing and account numbers.
- 7. Enter the transaction amount.
- 8. Select the account type.
- 9. Complete the ID and Addenda fields, if needed.
- 10.Click *Save Transaction*.
- 11.Repeat steps for as many transactions as needed.
- 12.Once the ACH batch is complete, click the **Activate and send to bank** check box.

**NOTE:** *Once the ACH has been activated, it is recommended that no edits be made to the batch within 2 business days of processing. If edits are needed 1-2 business days prior to processing, it is recommended that the user un-check the Active check box, save the changes, and then continue with any edits that are needed. After edits are completed, select the Active check box and save the changes.*

To edit an ACH transaction:

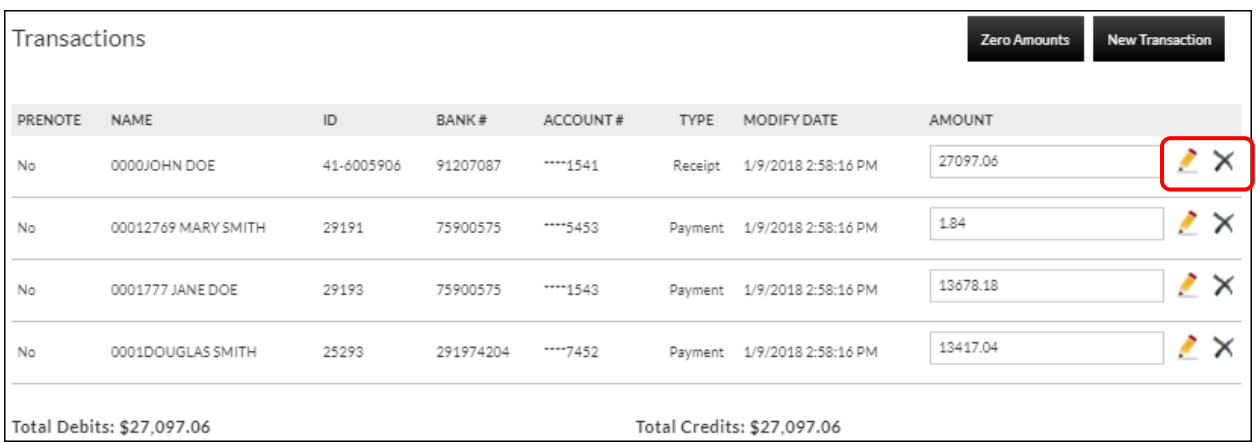

- 1. Click the to open the transaction detail or click  $\times$  to remove the transaction.
- 2. Make changes as needed.
- 3. Click *Save Changes.*

## **ACH File Upload**

## <span id="page-14-0"></span>**Cash Management Transactions ACH Batches**  *Upload File*

The ACH File Upload screen is used to upload a batch created outside of the Online Banking system. *Formats include:*

- NACHA
- **Delimited**
- Fixed

![](_page_14_Picture_157.jpeg)

To upload a file from a template:

- 1. Select the account.
- 2. From the Template drop down, select the existing template.
- 3. Click **Upload** to navigate to and select the file, or drag and drop the file on **Drop files here**.
- 4. A new section, File Data, then displays. This section displays the data included in the uploaded file.
- 5. Check the Prenote check box, if needed.
- 6. The File, Batch, and Transaction information tabs display. These tabs will prefill with information entered when creating the template. **NOTES:**
	- *If you are using the NACHA format template, the fields will prefill and cannot be maintained.*
	- *Based on the type of file that is being used, additional information may be required that was not displayed while creating the template. It is recommended that you view each tab to make sure all information is completed as needed. If the required information is not completed and the batch is submitted, a message displays indicating that required fields are not completed.*
- 7. Click *Submit*.
- 8. Open the uploaded batch.
- 9. Check the Active check box.
- 10.Click *Save Changes*.

To upload a new template file:

- 1. Select the account.
- 2. From the Template drop down, select *New template*.
- 3. Check the Prenote check box, if needed.
- 4. A new section, File Data, then displays. This section displays the data included in the uploaded file.
- 5. Enter the Template Name, File Type, Record Length (Fixed Length file only), and Delimiting Character (Delimited file only). **NOTES:**
	- *Record Length will only display if Fixed Length is selected in the File Type field.*
	- *Delimiting Character will only display if Delimited is selected in the File Type field.*
- 6. Complete the remaining fields as needed.
- 7. Complete the Record Type Start and End, Batch Header value, and Transaction value fields.
- 8. Complete the remaining fields as needed.
- 9. Select the Batch Information tab.
- 10.Complete the required fields indicated with an asterisk \*.
- 11.Complete the remaining fields as needed.
- 12.Select the Transaction Information tab.
- 13.Complete the required fields indicated with an asterisk \*.
- 14.Complete the remaining fields as needed.
- 15.Click *Save Changes*.

## **ACH Tax Payments**

## <span id="page-16-0"></span>**Cash Management Transactions ACH Tax Payments**

The ACH Tax Payments screen displays a list of tax payment items including the company, account, amount to debit, and the date the taxes are due.

![](_page_16_Picture_90.jpeg)

## <span id="page-16-1"></span>**Create New Tax Payment**

## **Cash Management Transactions ACH Tax Payments** *New Tax Payment*

![](_page_16_Picture_91.jpeg)

![](_page_16_Picture_92.jpeg)

![](_page_17_Picture_161.jpeg)

To create a new tax payment:

- 1. Click *New Tax Payment*.
- 2. Select a company, account, tax form, and pay type.
- 3. Enter a description.
- 4. Enter the disc data, if applicable.
- 5. Enter the due date.
- 6. Enter the period end date.
- 7. Enter the amount.
- 8. Click *Submit and send to bank*.

To edit or delete a tax payment:

- 1. Click *Edit Tax Payment*.
- 2. Make updates as needed.
- 3. Click *Submit and send to bank*.
- 4. To delete, click *Delete Tax Payment*.

## **Wire Transfers**

## <span id="page-18-0"></span>**Cash Management Transactions Wire Transfers**

The Wire Transfers screen is used to view previously created wire transfers, create new wire transfers, or create new wire transfer templates.

![](_page_18_Picture_68.jpeg)

## <span id="page-18-1"></span>**Create New Wire Transfer**

## **Cash Management Transactions Wire Transfers** *New Wire Transfer*

![](_page_18_Picture_69.jpeg)

**Templates** Click to display a list of wire templates that were created on the Wire Templates screen.

![](_page_18_Picture_70.jpeg)

## *Recipient*

![](_page_19_Picture_97.jpeg)

## *Intermediary Bank (if necessary)*

![](_page_19_Picture_98.jpeg)

![](_page_19_Picture_99.jpeg)

**Intermediary Bank Code** Identifies the intermediary bank's code.

#### *Beneficiary Bank (if necessary)*

![](_page_20_Picture_177.jpeg)

![](_page_20_Picture_178.jpeg)

**Beneficiary Bank Code** Identifies the beneficiary bank's code.

To create a new wire transfer:

- 1. Click *New Wire Transfer* from the Wire Transfers screen.
- 2. Select the from account.
- 3. Enter the amount.
- 4. Click  $\Box$  to select from a list of participants, or enter the name of the recipient.
- 5. Enter the address and description fields as needed.
- 6. Enter the name of the bank.
- 7. Enter the bank routing number.
- 8. Enter the account number.
- 9. Select the type of account.
- 10.Complete the Intermediary and Beneficiary Bank information, if necessary.
- 11.Click *Submit and send to bank.*

To create a new wire transfer using a template:

- 1. Click *New Wire Transfer* OR *Wire Transfer Templates*.
- 2. Click the *Templates* link.
- 3. Select the wire template.
- 4. Enter the amount.
- 5. Enter the address and description fields as needed.
- 6. Select the type of account.
- 7. Complete the Intermediary and Beneficiary Bank information, if necessary.
- 8. Click *Submit and send to bank*.

## **Wire Transfer Templates**

## <span id="page-21-1"></span><span id="page-21-0"></span>**Create New Wire Transfer Template**

#### Cash Management → Setup → Wire Template List

The Wire Transfer Templates screen is used to view, edit, or create templates for wire transfers.

![](_page_21_Picture_97.jpeg)

To create a new wire transfer template:

- 1. Click *New Template.*
- 2. Use the Account drop-down to select the transfer from account.
- 3. Enter a template name.
- 4. Click  $\Box$  to select the recipient from the Participant List, or enter a new recipient.
- 5. Enter the bank name, routing number, account number, and type.
- 6. Complete the Address fields, Intermediary Bank, and Beneficiary Bank sections if necessary.

**NOTE:** *Available fields may vary.*

7. Click *Submit*.

![](_page_22_Picture_44.jpeg)

To edit or delete a wire transfer template:

- 1. Select *Edit Wire Transfer Template* for the associated template.
- 2. To maintain, update the information as needed, and then click *Submit*.
- 3. To delete, click *Delete Wire Template*. Click **Delete** on the confirmation message, and then click **OK**.

## **Item Authorization**

#### <span id="page-23-0"></span>Cash Management → Transactions → Item Authorization

The Cash Management Item Authorization screen allows users with the proper permissions to authorize unauthorized ACH items.

![](_page_23_Picture_89.jpeg)

To approve:

- All displayed ACH items, click *Approve All*.
- Only selected items, select the check box associated with the transaction(s), then click *Approve Selected*.
- To approve all items in the ACH Batches, Wire Transfers or Tax Payments section, select **Check All Batches**. This will select all transactions in that section. Then select *Approve Selected*.

Once items have been approved, a screen will display indicating which items were approved.

The following wire transfers have been approved:

Amount: 15000 to Name: Betty Boston [To Account: 784574] (Requires Bank approval)

The following ach batches have been approved:

Name: July Payroll

## **Cash Management Reports**

#### <span id="page-24-0"></span>**Cash Management → Reports**

Multiple Cash Management reports are available to help analyze transactions or to view users that have authority to create cash management transactions within Online Banking.

Upon selecting a report from the menu, you will be prompted with search criteria unique to that report. Complete the search criteria as needed and then click **Submit** to see the report.

![](_page_24_Picture_41.jpeg)

## **Secondary Users**

## <span id="page-25-1"></span><span id="page-25-0"></span>**Secondary Users**

#### **Preferences Internet Banking Options Secondary Users**

The Secondary Users screen gives account owners the ability to grant non-account owners individualized access to the Internet Banking/Cash Management system. This screen is also used to view, edit, or remove secondary users from the system.

![](_page_25_Picture_82.jpeg)

## <span id="page-25-2"></span>**Creating a New Secondary User**

**Preferences → Internet Banking Options → Secondary Users → Create New** *Secondary User*

![](_page_25_Picture_83.jpeg)

![](_page_25_Picture_84.jpeg)

÷.

![](_page_26_Picture_148.jpeg)

#### **Cash Management Rights** Indicates which rights the secondary user has within cash management. *Options are:*

- Edit ACH Company
- View ACH Reports
- Edit ACH Participants

## *Account*

![](_page_27_Picture_120.jpeg)

![](_page_27_Picture_121.jpeg)

*(The following items are specific to Cash Management.)*

![](_page_28_Picture_169.jpeg)

![](_page_29_Picture_186.jpeg)

transaction batches, ACH tax payments, and wire transactions.

**NOTES:**

- *Approval rights are based on the Appr and Appr Self check box.*
- *If these fields are left blank and the Appr or Appr Self check box is selected, the user will have infinite approval limits.*

To create a new secondary user:

- 1. On the Secondary User's screen, select *Create New Secondary User.*
- 2. Enter a user name.
- 3. Enter a password.
- 4. Confirm the entered password.
- 5. Click **Continue**.
- 6. Select the Secondary User Rights as needed.
- 7. Select the Cash Management Rights as needed.
- 8. Check the account rights needed for each checking and/or savings account.
- 9. Click the checking and/or savings account number to enter approval amounts.
- 10.Click *Save Changes*.
- 11.The user will then need to log in and complete the authentication process designated by Flatirons Bank.

To edit or delete a secondary user:

- 1. On the Secondary Users screen, select *Options* for the appropriate customer ID.
- 2. To edit, click *Edit Secondary User*. To delete, click *Delete Secondary User*.
- 3. If editing, make changes as needed and click *Save Changes*.
- 4. If deleting, click **Continue** to delete the secondary user.

**NOTE:** *To restore a secondary user that has been deleted, click Options → Restore Secondary User.*